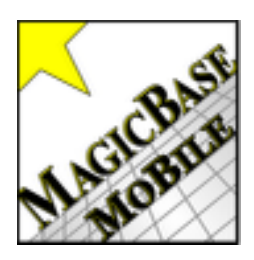

[A Guide to Usin](http://www.MagicBasePro.com)g MagicBase® Mobile [www.MagicBasePro.com](http://www.MagicBasePro.com)

Contents:

- I. Compatibility. page 1
- II. Purpose. page 1
- III. The three levels. page 1
- IV. Key Benefits. page 2
- V. Using MB Mobile. page 3
- VI. Importing & Exporting. page 4
- VII. How to Transfer MB Mobile to your iPhone. page 7
- VIII. How to Transfer Events from MB Mobile to your Computer. page 8
- IX. How to Export a Photo or Video. page 10
- X. Using the File Browser. page 11
- XI. Exporting Shows to Calendar. page 13

## **I. Compatibility:**

MagicBase Mobile can only be run on the Apple products iPhone and iPad because it is a Filemaker program. It is not a stand-alone product like MagicBase Pro (which will run on Macs and Windows). So it needs an "engine" to run it. And that engine is Filemaker Go, which is only available for Apple products. (Filemaker is owned by Apple, Inc.)

Search for Filemaker Go in the App store.

Or use a link from the [MagicBasePro.com](http://MagicBasePro.com) website: [http://www.magicbasepro.com/MBP/mobile\\_info\\_EZ.html](http://www.magicbasepro.com/MBP/mobile_info_EZ.html) Or, use this link to get the free Filemaker Go app: <https://itunes.apple.com/us/app/filemaker-go-13/id675292600?mt=8>

## **II. Purpose:**

MagicBase Mobile is not a MagicBase Pro replacement. It can be used without MagicBase Pro, but it's use will be limited.

# **III. There are three levels for MagicBase Mobile.**

## **1) Free Demo version**

 The demo version is limited to ten customer records, and importing isn't allowed. You can use the program to record much of the information that you need before and after an event:

• Store directions and a map link to the gig

- Record one show per record
- Record a customer's phone, email and show date, time, price, location, and notes.

• Use the media container to store a customer's photo, or to record audio or video testimonial after the show. This field can be exported to your desktop computer for use in promotional materials.

### **2) The paid unlocked version alone**

 MagicBase Mobile can be used without MagicBase Pro. In addition to all of the uses listed above, the unlocked version can have any number of customer records, and data can be imported from other programs. The data needs to be in either Tab-Delimited format, or Comma Separated (csv) / Excel format.

 But since MagicBase Mobile is just a Filemaker program, you will need to have (at least) the free demo version of MagicBase Pro on your desktop in order to use the import feature. To do an import, start with MagicBasePro on your desktop and click the Import to MB Mobile button, to transfer data files into MagicBase Mobile.

 Using this system, you could conceivably have your customer records in any program that can export in the required formats, and then transfer all of those records to MB Mobile.

## **3) The unlocked version with the paid version of MagicBase Pro 4**

MB Mobile is included with the purchase price of MagicBase Pro 4.

 In addition to the uses described in 1 and 2 above, you could also export any number of records from MBP4 into the mobile version. A nice benefit of using the two programs together is that you can export just a sub-set of records from MBP into MB Mobile. For example, you could choose to export only the shows for the current month.

 Or if you like to have all of your customer information available, you could export your entire customer contact information, (and the first show of each customer).

## **IV. Key Benefits of MagicBase Mobile:**

- Export a show to your calendar. This works for both the free and paid versions.
- An event can be emailed as a reminder to yourself.
- If your mobile calendar and desktop calendar are networked, then each will be updated also.
- Use it as a digital note card to take with you to the show. Record post-show notes too.
- Always have customer's phone number and map to location with you.
- Take a photo of the customer to save in the desktop version of MagicBase Pro.
- Record an audio or video testimonial after the show and then export it to your desktop computer for promotions.

# **V. Using MB Mobile:**

In list view, customer records can be sorted by date (click mini-calendar icon) or by name (click middle of top tab.)

If all records are gone, click menu bar to add first one.

Click on a name to view customer details.

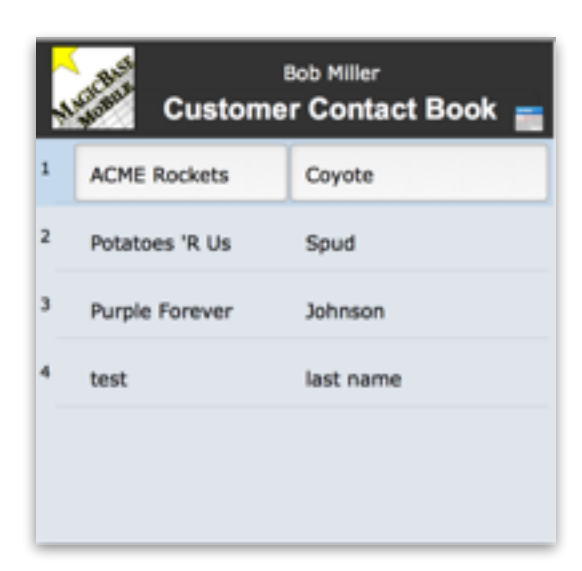

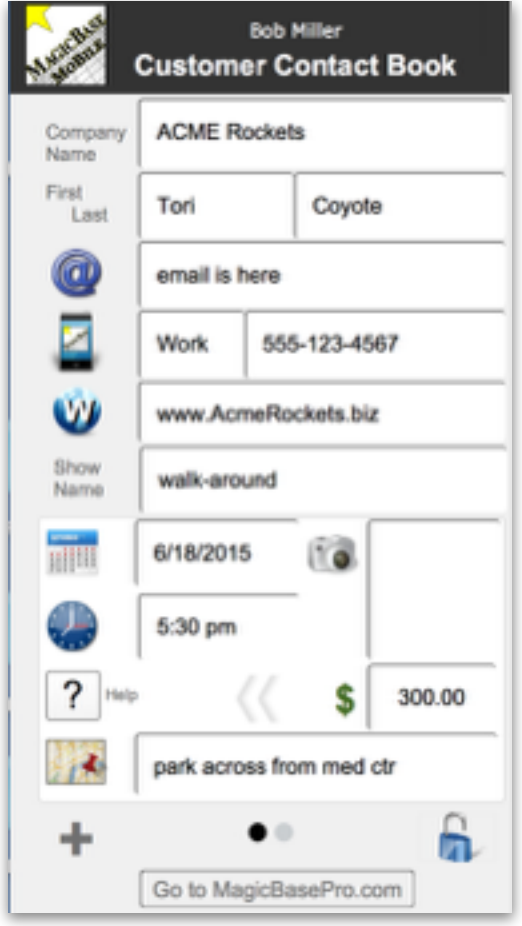

All of the icons are buttons:

**@** - Send email

**Phone** - Click to call customer

**World** - Open company website

**Calendar** or **Clock** - to export event to email.

**?** - Go to Help screen

**Map** - to view show location

**Camera** - to immediately start recording lo-res video

- Click in media field for other options

- Swipe arrow icons to view note field. (It won't swipe when media field is active.)

**+** - Add customer record

**Lock** - Go to Authorization layout

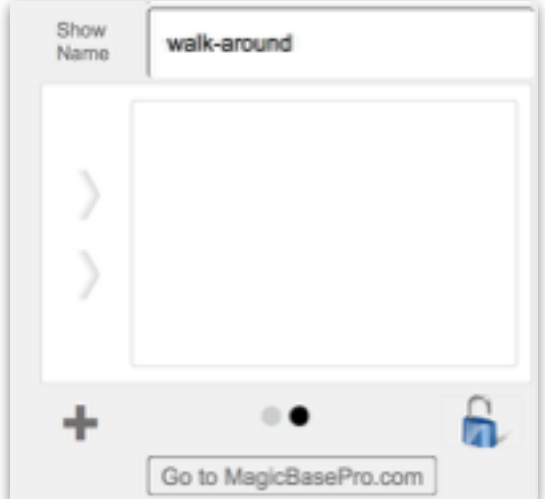

# **VI. Importing and Exporting Data**

Importing & Exporting features vary depending on which of the three registration levels of MB Mobile is used.

MagicBase Mobile does not synchronize with MagicBase Pro. Data has to be manually imported and exported.

#### **A. Demo Mode**

No importing is allowed on the free demo. But it can be used indefinitely with up to ten customers.

### **B. Unlocked Mobile with MagicBase Pro Demo**

Create any number of customer records.

Importing of files in .tab delimited or .csv (comma separated values) is allowed. But, since Filemaker Go doesn't do importing directly into the iPhone app, the file must be imported into a copy of MB Mobile on your desktop computer. Then the MB\_Mobile.fmp12 file is transferred to your iPhone with all the new data included.

MagicBase Pro is the engine that does the importing into the MB\_Mobile.fmp12 file. MagicBase Pro does *not* have to be unlocked, but MB Mobile must be. If you're using an unlocked MB Mobile, then the MBP Demo will allow importing into MB Mobile.

- 1. Export from any spreadsheet program and
- 2. Save the file in the same root folder as the MagicBase Pro Demo program, and MB Mobile.

Notes about Step 2:

a. Although you can align fields using the field importer built into MB Mobile, there are some steps

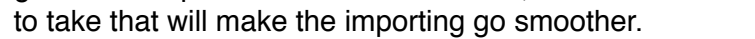

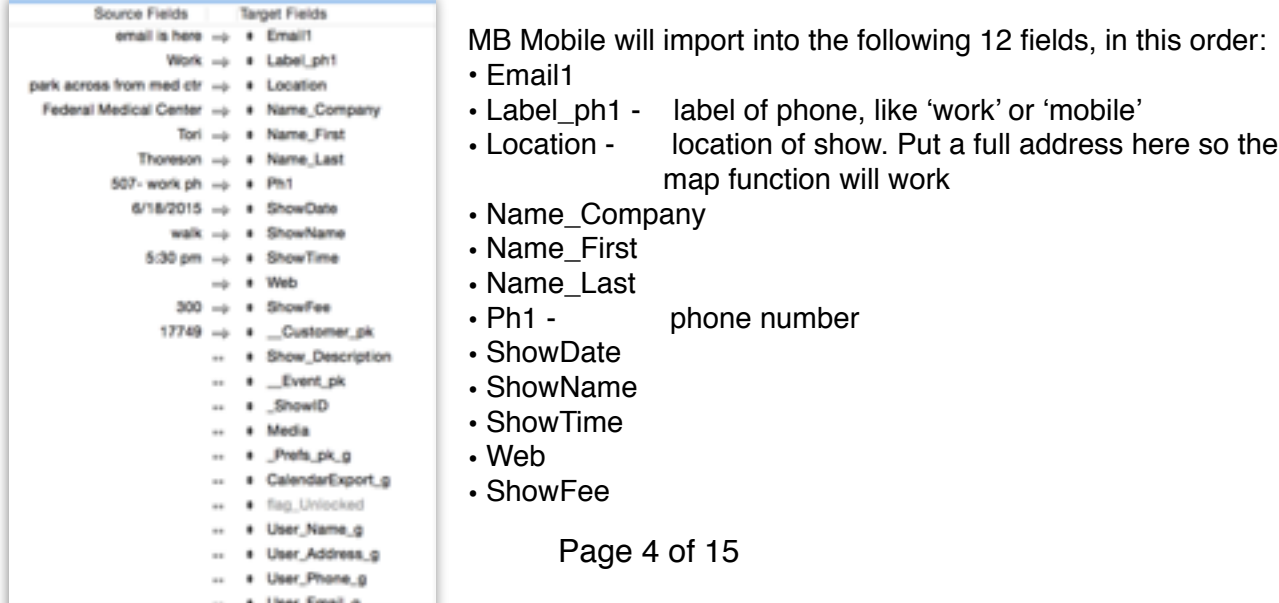

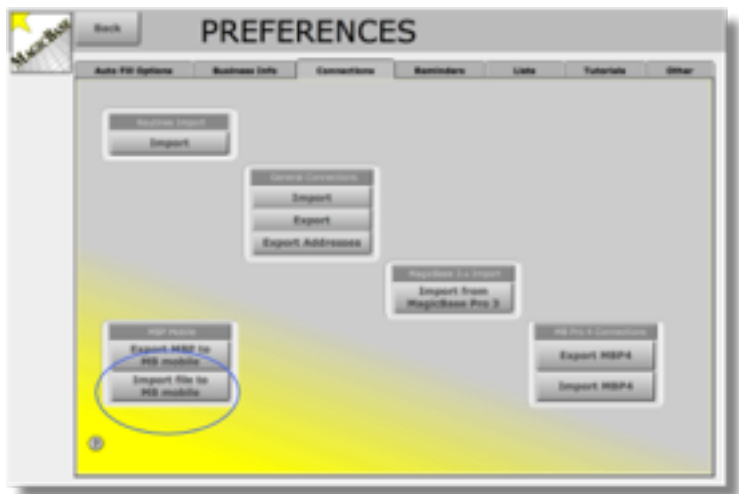

b. Before you export the spreadsheet, create one record with the names of the fields entered into the fields to be exported. This will make aligning the fields clearer during the import.

c. Export the file from a spreadsheet of database.

d. Copy the exported file to the root folder of the MagicBase Pro file.

3. In MagicBase Pro, go to Preferences.

Source: MB\_Export2Mobile\_Cust.cav Target: Current Table ("MBPro\_Go")

park across from medicini vol. In Location Federal Medical Center - a 1 Name Company Tot -> + Name, First

enal a here up a Email Week op 14 Label and

Source Fields

Target Fields

Click on the 'Connections' tab. Click on the 'Import File to MB mobile' button.

Although there are many fields listed on the Target Field side, only import into the top 12 fields, or the import will not function correctly.

4. Use the Field Alignment window to align exported fields to the imported fields.

Note: Field alignment can be a tedious process. The free Import Wizard that comes with MagicBase Pro can be used to make this process easier and more versatile.

5. After you finalize the import order and click 'Import' another dialogue box will appear asking if you want to 'Perform Auto-Import functions.' The checkbox will already be checked. Don't touch it, just click 'OK.'

Thorston (p + Name,Lest 507-work ph. . p. # Phft 6/180015 -- 1 ShowDate walk -> + ShowName 5:30 pm ... + ShowTime  $m = 1.500$ 300 rp + Showfoot 17749 - 1 \_Customer.pk - + Show\_Description  $+$   $-$  Front pk  $+$   $f$ howi $0$  $-$  + Media  $-1.598.001$  $+$  Calendar Export  $a$ - · Reg. Unitediat  $-$  + Use Name  $g$  $-1$  User\_Address\_g  $-1$  User Phone a  $\leftarrow$   $\frac{1}{2}$  in Fiecard 1 of 3 Arrange by: last order ÷ Character Set: Macintosh  $\frac{1}{2}$ **Import Action** Field Mapping ++ Import this field . Add new records 49 Match records based on this field Arbit energiesing rinks an euro- records. Don't import first record (contains field names) Cancel Import

6. After the import, duplicate the MB Mobile file and transfer the copy to your iPhone. *Always keep a copy of your MB Mobile file in the root folder of MagicBase.*

For instructions about transferring MB Mobile to your iPhone, see below.

### **C. Unlocked Mobile with Unlocked MagicBase Pro at Professional Level**

Using an unlocked MagicBase Pro with MagicBase Mobile will enable exporting any customer and show data from the desktop program to the mobile version. MB Pro must be unlocked at the 'Professional' level. Planner level will not allow exporting of customer files.

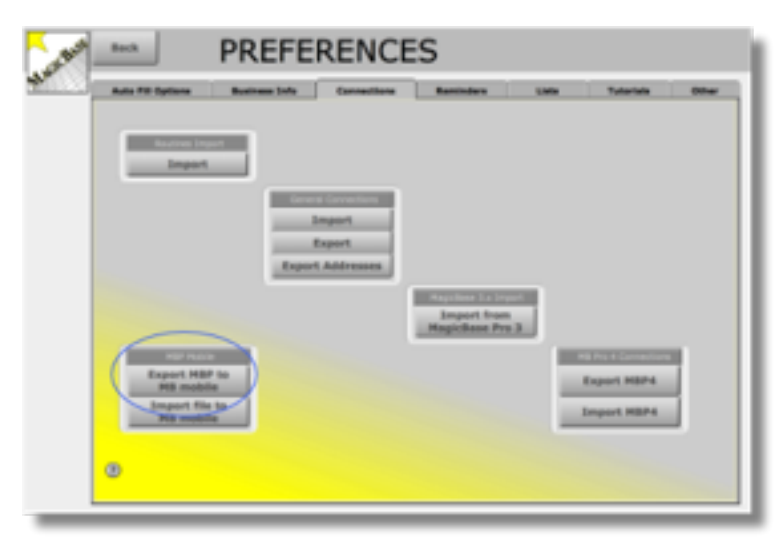

To export customer records from MBP, click the 'Export MBP to MB mobile' button, which is on the Preferences screen. The MB\_Mobile.fmp12 file must be in the root folder.

The Current Action Set will be exported. Select the set of records to be exported before the export begins.

After the records have been transferred to MagicBase Mobile, make a copy and transfer it to your iPhone.

# **VII. How to Transfer MB Mobile to your iPhone**

The standard way to transfer files from your Mac to your iPhone is to use iTunes. See the Apple Help guide under the title "Transfer files between your computer and an app on your device."

### **Transfer files to your iPhone using the free Dropbox app**

Dropbox is a free program that can be installed on your Mac and iPhone. It is a simple way to move files between devices.

Here is the link to the Dropbox program:<https://db.tt/DWLs7OQE>

After you've imported data into MB Mobile while it resides on your desktop computer, then you may copy it to your iPhone.

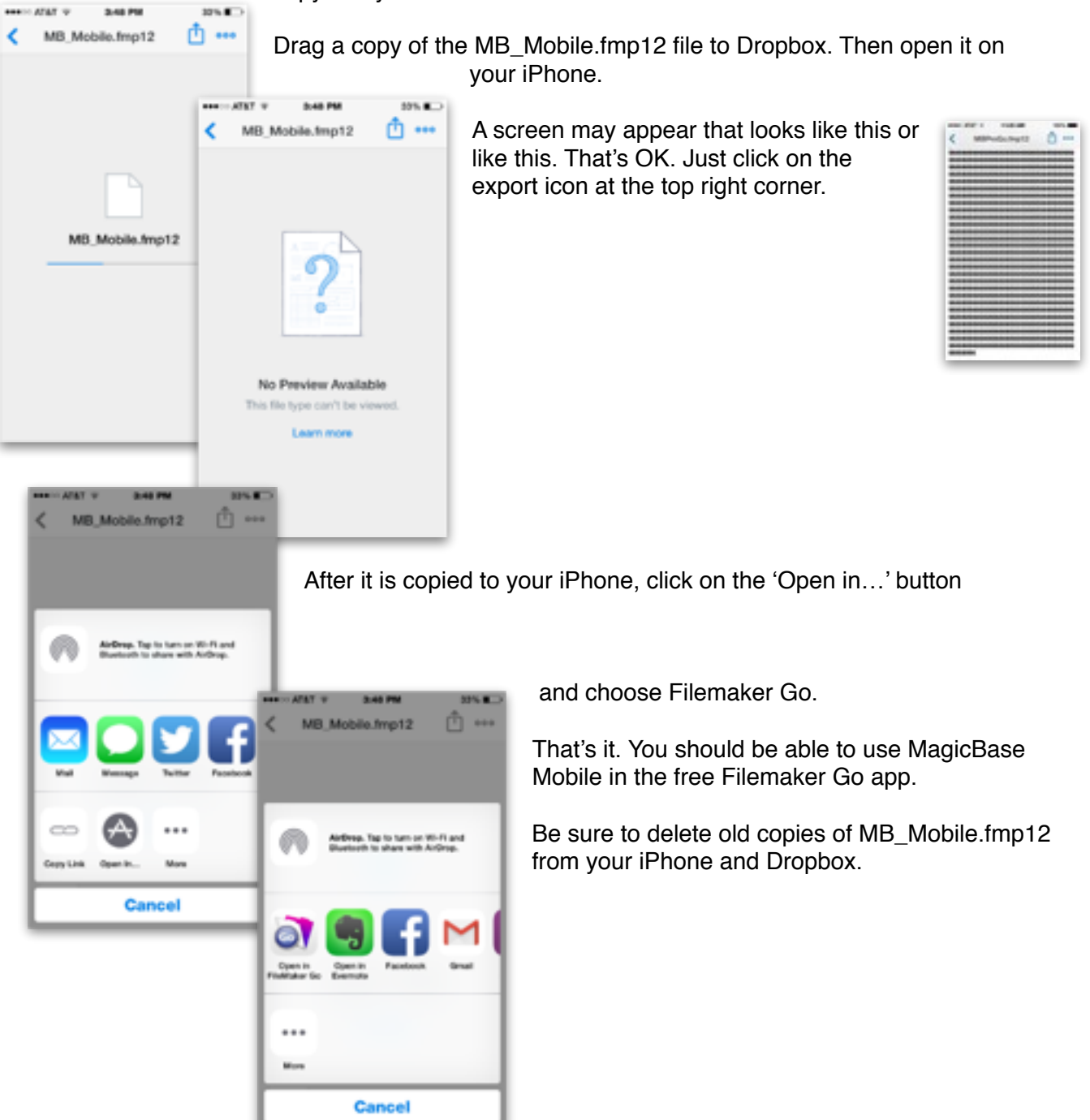

# **VIII. How to Transfer Events from MagicBase Mobile to Your Computer**

MagicBase Mobile isn't intended to be a MagicBase Pro replacement. A future update will be more complete. But for now you can use it to take a few notes about a past show or a future show.

# **Exporting Records**

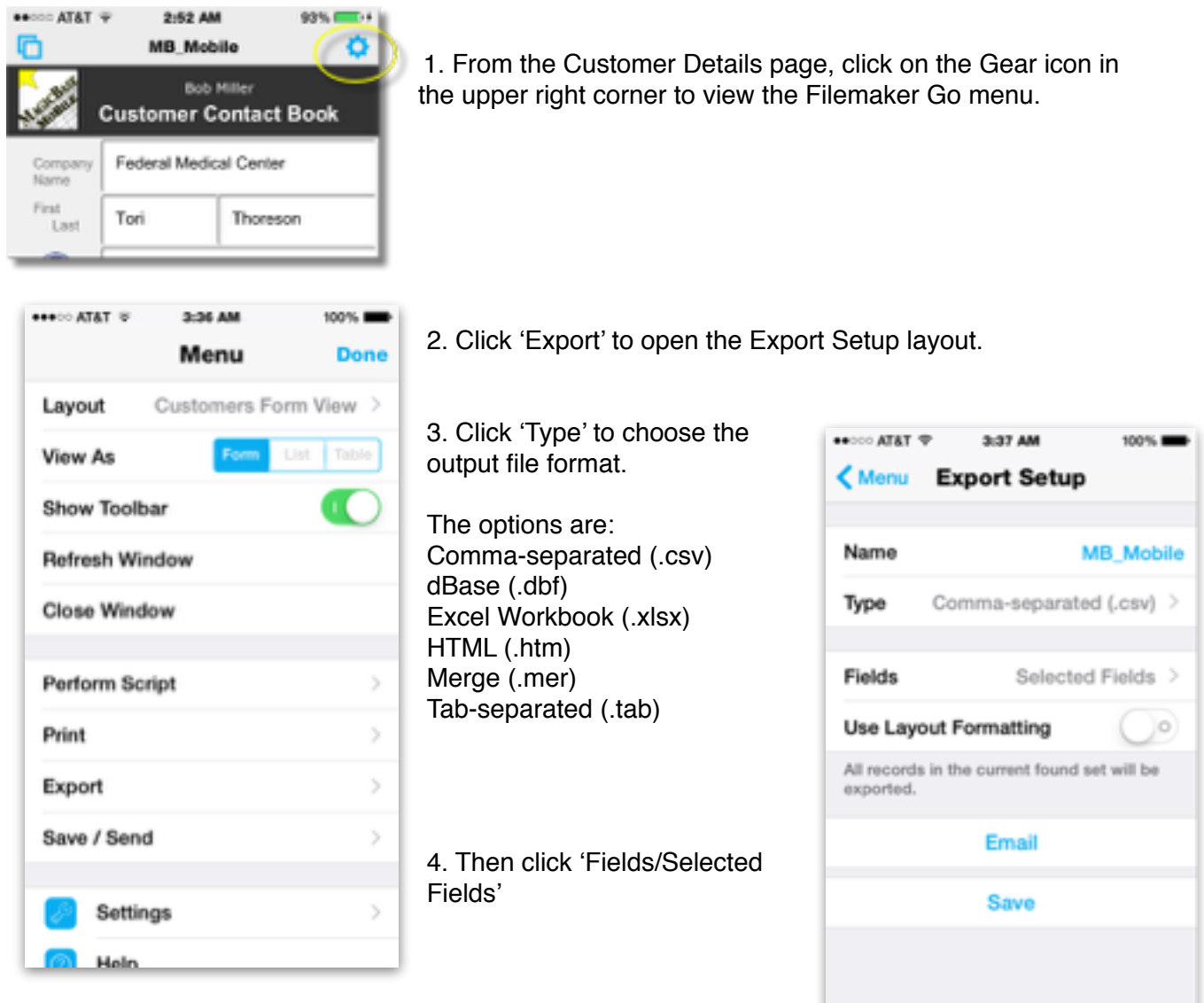

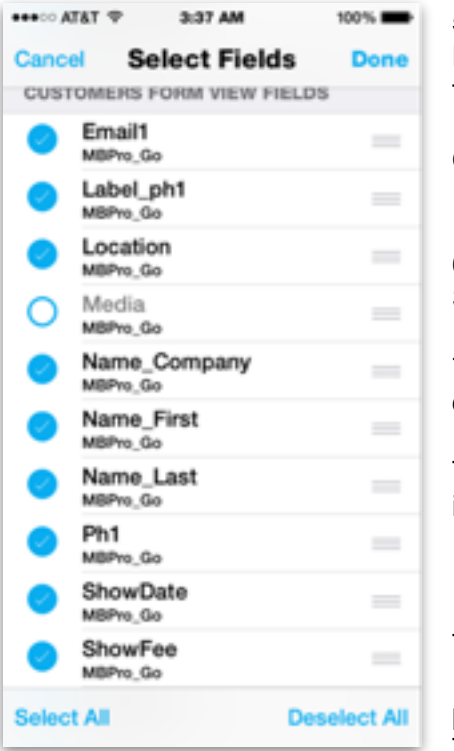

5. Select the fields that you want to export.

Note: The media field cannot be exported in this way. See below for information about exporting video files from the media field.

One field which you won't need to export is the Usr\_NameLegalDisplay\_g field because that is just *your* name.

6. After selecting fields to export, click 'Done' and the Export Setup window will appear again.

7. Click 'Email' to send the file by email to yourself so that you can open and save it on your desktop computer.

The export function will export whatever the Current Action Set is. So, if you don't want to export all of your records, use the FIND button to create a subset of records.

The FIND button is in the lower right corner of the bottom toolbar. If you don't see a toolbar at the bottom of the Customers Detail page, then go to the Preferences (Gear icon) to select the 'Show Toolbar' button.

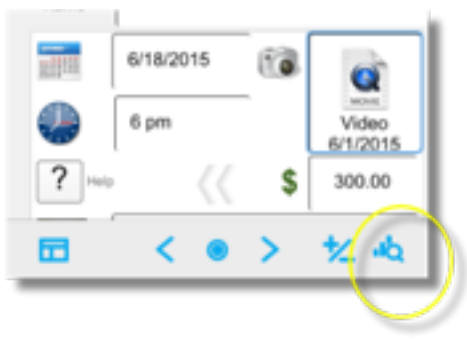

# **IX. How to Export a Photo or Video from the 'Media' field**

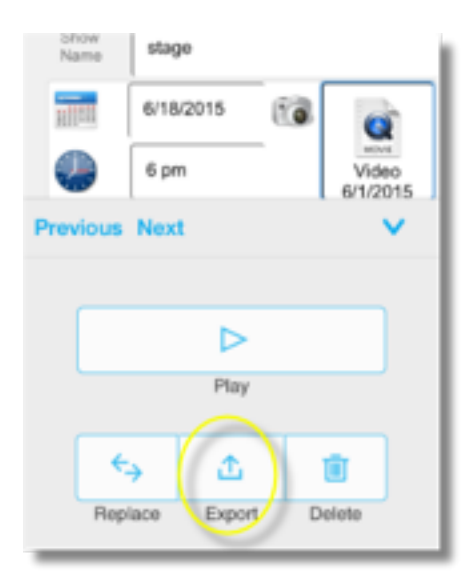

1.Click into the 'Media' field where the photo or video is stored. The container field options box will appear.

Use the controls to play the video or to view the photo. Other options are Replace, Delete, or Export.

2. Click on the 'Export' button.

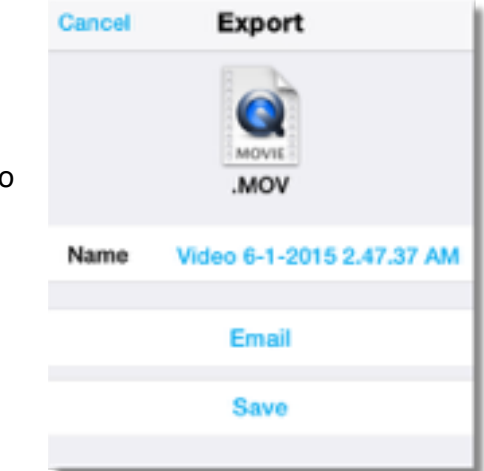

3. In the Export window, click on 'Email' to email the photo or video to yourself.

If the video file is too large to email, then choose 'Save.' This will save the video file to the file browser area where it can be exported to Dropbox.

The next section illustrates how to do that.

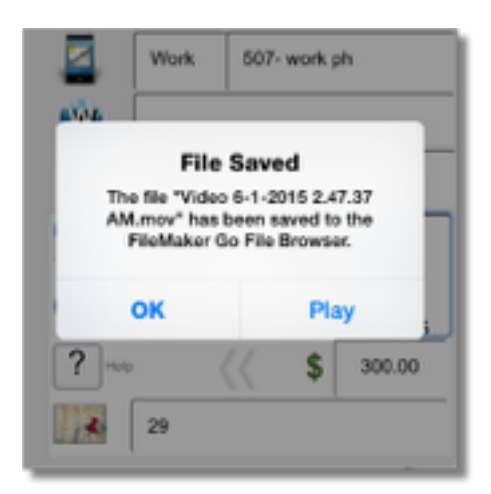

## **X. Using the File Browser**

You may use the file browser to export photos, videos, or exported data files (such as .csv files) to Dropbox where you can transfer them to your desktop computer. This is useful for files, like video files, that would be too large to email.

1. Click the Window icon on the left side of the top menu bar.

The Windows selector layout will appear.

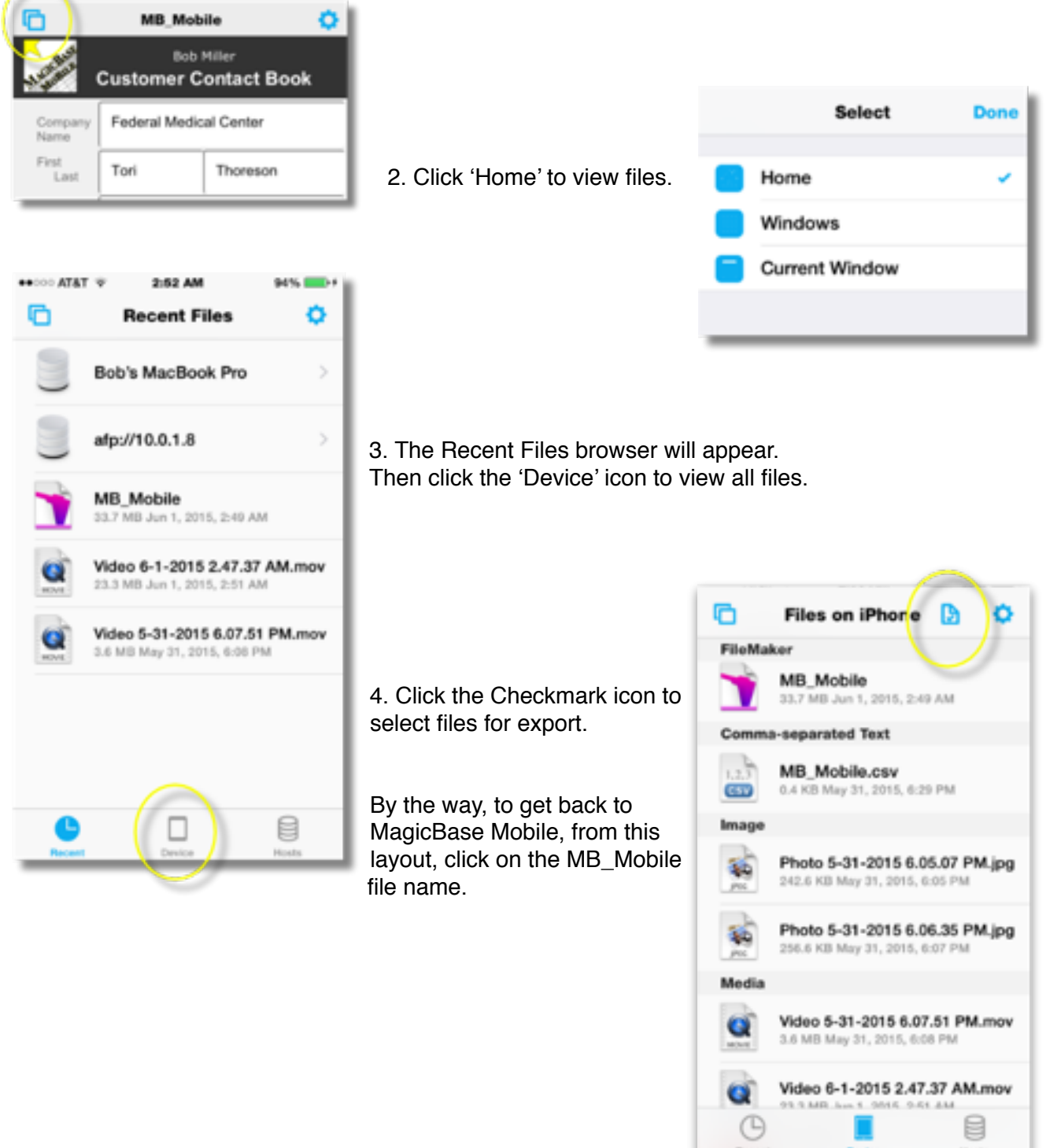

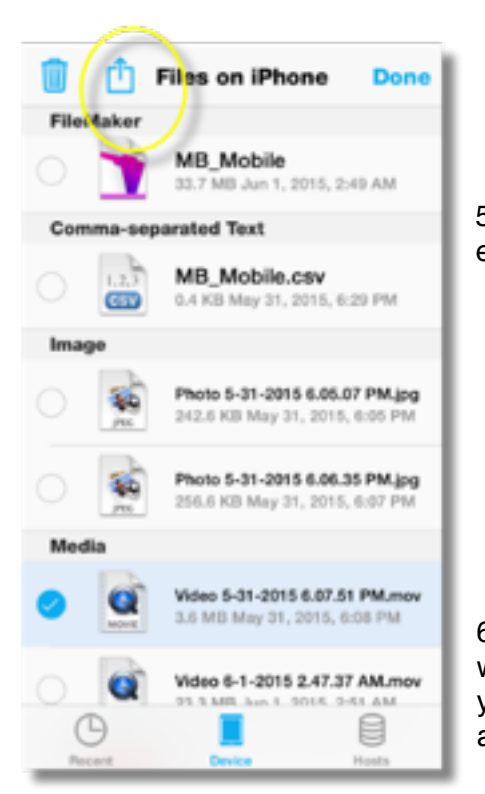

5. After selecting the video or photo files to export, click on the export button. (The arrow pointing upward from the square.)

6. The Application Selector window will appear to allow you to choose which application to export the file to.

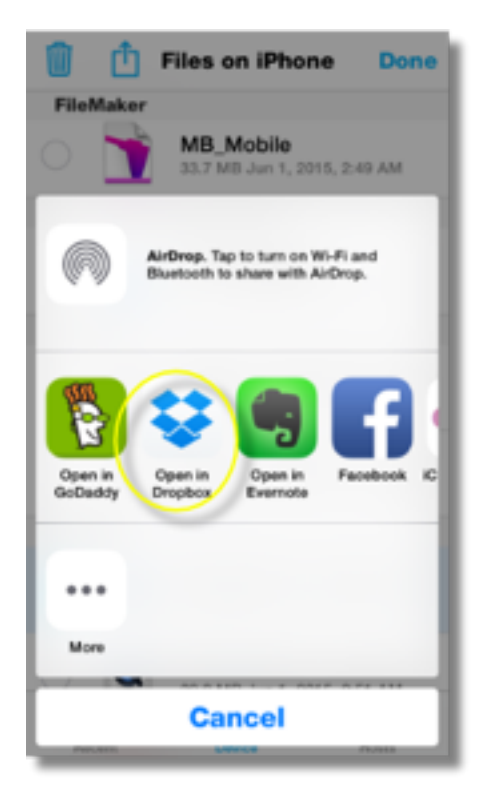

 Click 'Open in Dropbox' to send the video or photo file to Dropbox. Then you can import it into your desktop computer.

# **XI. How to Export Shows to Calendar**

You can use the Export to Calendar function to send events as .ics files to a calendar. Note that if the event is changed (name, date, time, location) and it is exported again, the event will not update on the mobile calendar. Even if the date is changed, you will still need to manually make the change in the calendar on the iPhone. (This is in contrast to events sent from the desktop version of MBP. Changed events that are re-exported from MBP to a networked calendar will cause the event to change on the calendar.)

## **Export to iPhone Calendar**

The following show data must be complete in order to export it to a calendar: Show Name, Date, Time, and Location.

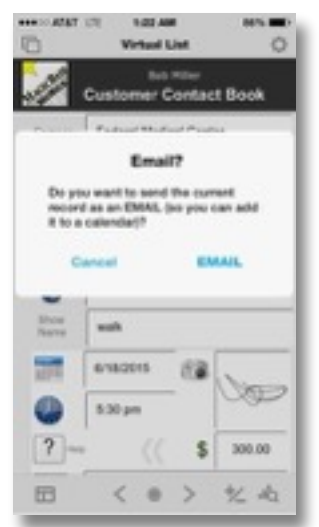

1. Click on the Calendar or Clock icons to start the export to calendar.

2. A dialogue box will appear, asking you to confirm the export to email. All exports to calendar must be done by email. Click the EMAIL choice.

3. The email program will open with the .ics file attached. Send it to yourself.

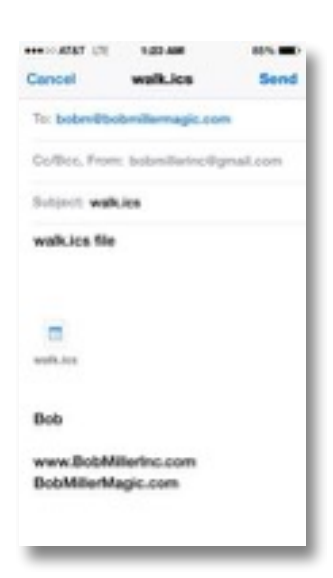

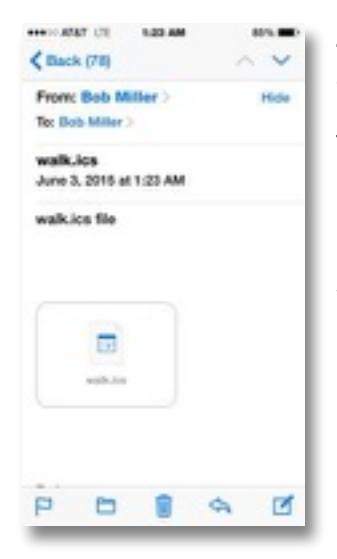

4. When you receive the email on your iPhone, double-click on the .ics attachment.

The attachment will open and look something like this:

5. Click 'Add to Calendar'

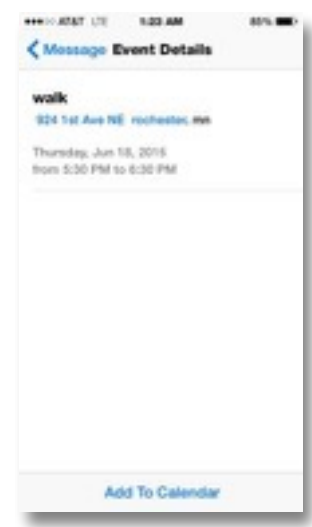

 $^{+}$ 

 $\alpha$ 

 $20$ 

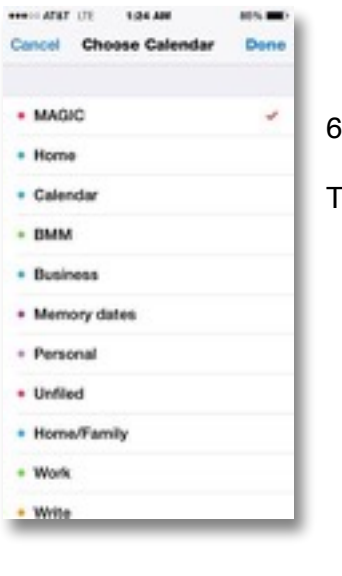

6. Chose the calendar you wish to add it to.

The show will be added to the calendar on your iPhone.

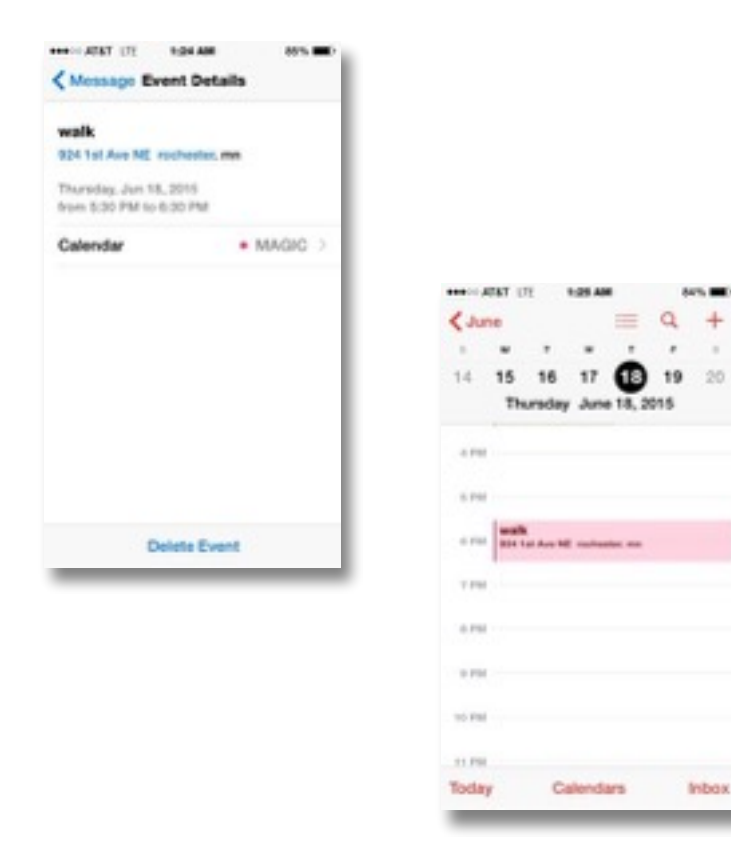

# **Export to Mac Desktop Calendar**

The procedure to send a show from your iPhone to your Mac is the same. In fact, you can use the same email that you received on your iPhone. Open the email on your Mac and double click the .ics attachment. It will be copied to the Calendar program on your Mac.

You can also use that email to remind you to type the information into the desktop version of MagicBase Pro, or use the email to remind you to import any events that you've exported from MagicBase Mobile.

# **Export to Windows Desktop Calendar**

The procedure to send an .ics event file to a Windows computer is almost the same. But there are some prior steps required.

The built-in Windows calendar that comes with Windows 8 doesn't recognize .ics files and neither does the Windows phone. So it is suggested that you download and install a free calendar utility that adds that functionality.

Three free recommendations are: Add to Calendar, Calendar Import, and ICS Helper. When these programs are installed, all you have to do is to launch an .ics file, the helper utility will activate and allow you to add the event to the Windows calendar.

Another option is to use Google Calendar which does recognize .ics files.

Once you've set up your Windows Calendar program to accept .ics files, then you may use the Export to Calendar function in MagicBase Mobile, as described above.

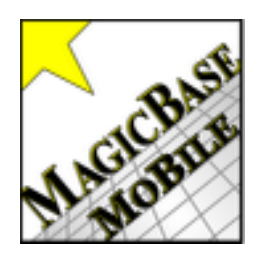

Download a free demo of MagicBase Mobile and MagicBase Pro at [MagicBasePro.com](http://www.MagicBasePro.com)

MagicBase® is a registered trademark.

Updated 6/08/2015 - 1.0.5